## How to create twitter account and follow Air University on twitter.

## **Signing up with Twitter** To create an account on the web:

- 1. Go to [http://twitter.com](http://twitter.com/) and find the sign up box, or go directly to [https://twitter.com/signup.](https://twitter.com/signup)
- 2. Enter your **full name**, **email address**, and a **password**.
- 3. Click **Sign up for Twitter**.

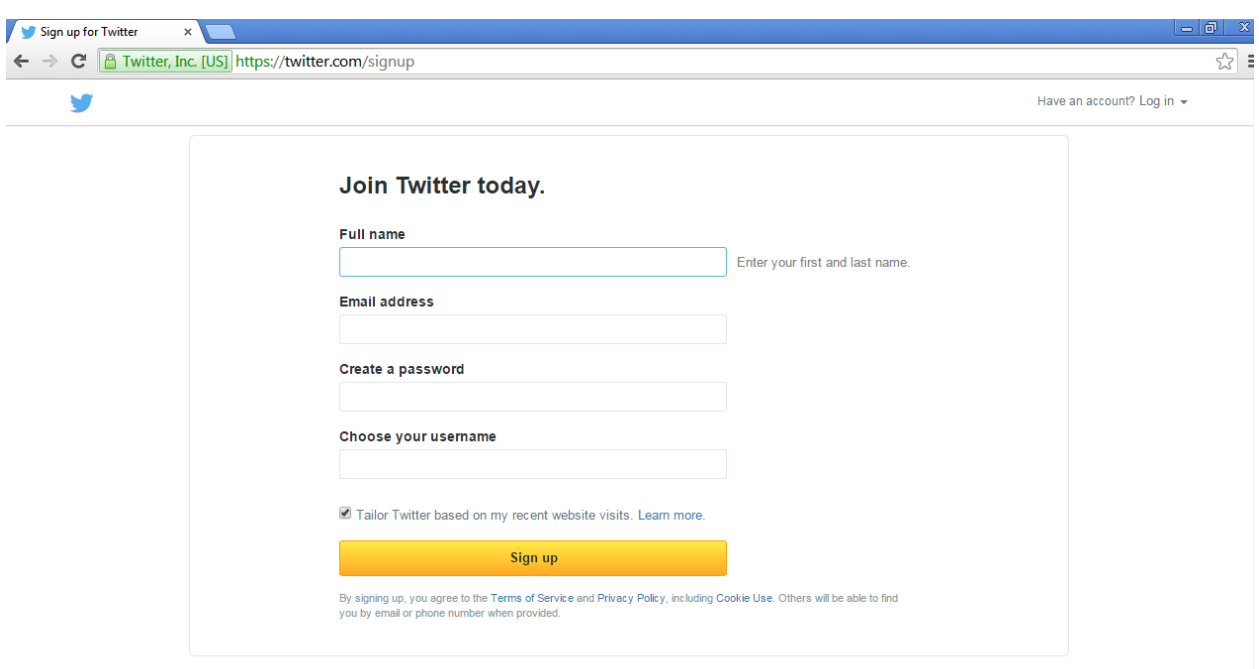

- 4. On the next page, you can select a **username** (usernames are unique identifiers on Twitter) — type your own or choose one we've suggested. We'll tell you if the username you want is available.
- 5. **Double-check** your name, email address, password, and username.
- 6. Click **Create my account.**You may be asked to complete a Captcha to let us know that you're human.
- 7. Twitter will send a **confirmation email** to the email address you entered. Click the link in that email to confirm your email address and account.
- 8.

## Tips for picking a username:

- o Your **username** is the name your followers use when sending @replies, mentions, and direct messages.
- $\circ$  It will also form the URL of your Twitter profile page. We'll provide a few available suggestions when you sign up, but feel free to choose your own.
- o **Please note**: You can [change your username](http://support.twitter.com/articles/14609-how-to-change-your-username) in your account settings at any time, as long as the new username is not already in use.
- o Usernames **must be fewer than 15 characters** in length and cannot contain "admin" or "Twitter", in order to avoid brand confusion.

## **How to follow Air University on twitter**

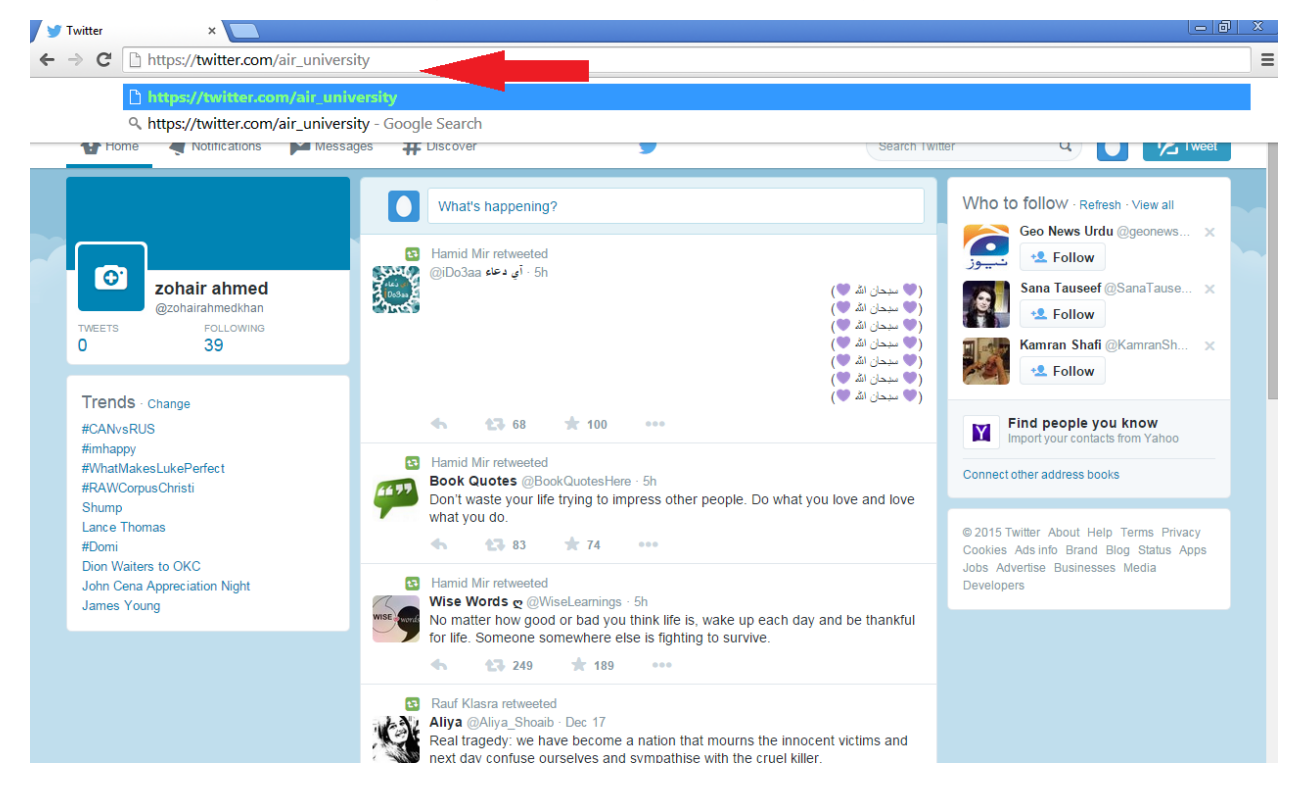

o **Go to the address bar and type** [www.twitter.com/Air\\_University](http://www.twitter.com/Air_University)

o Click on the **Follow** blue Button located on the left side of the screen beneath cover Photo highlighted in the image below.

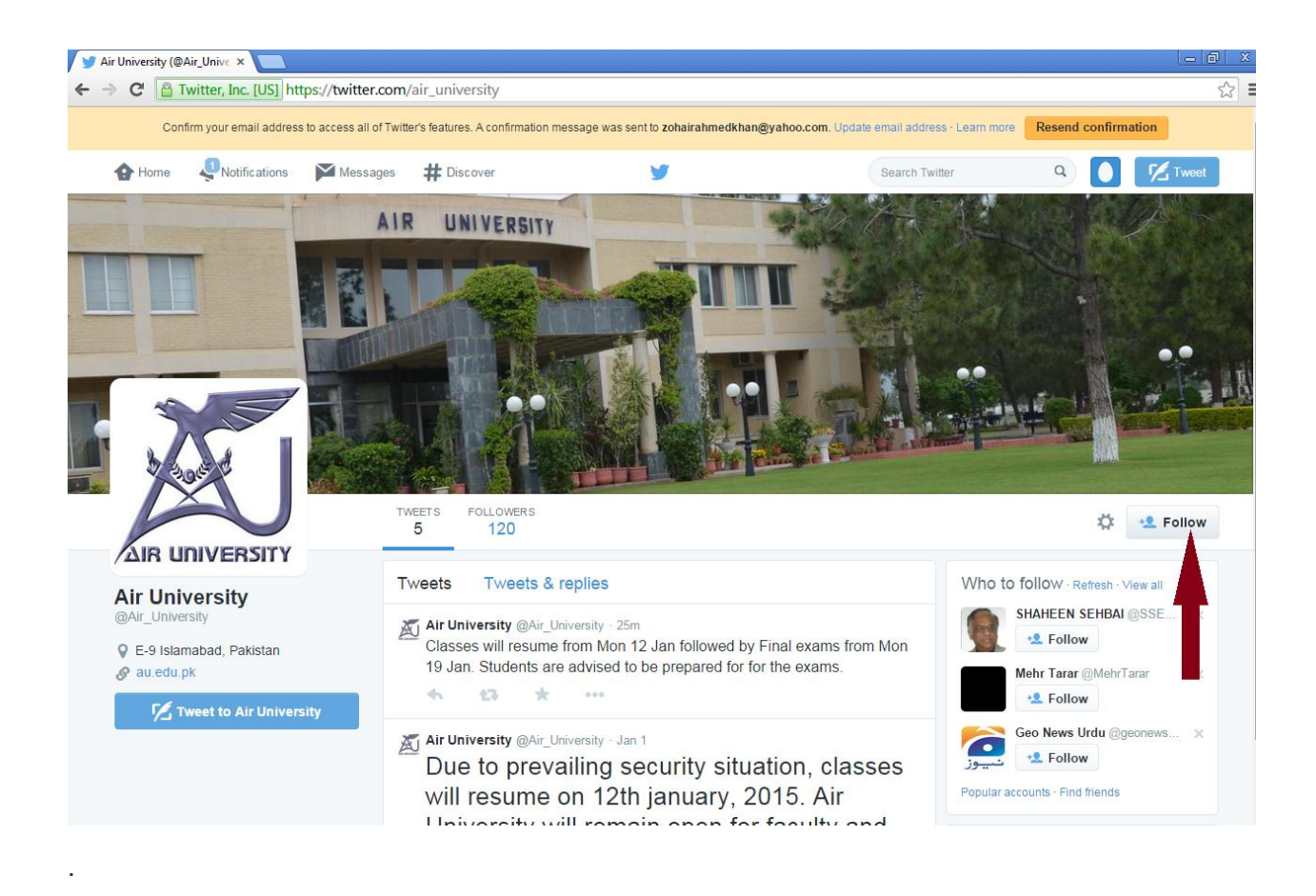

o Click on the setting button located near follow button and **turn on the mobile notification** as shown in the figure

.

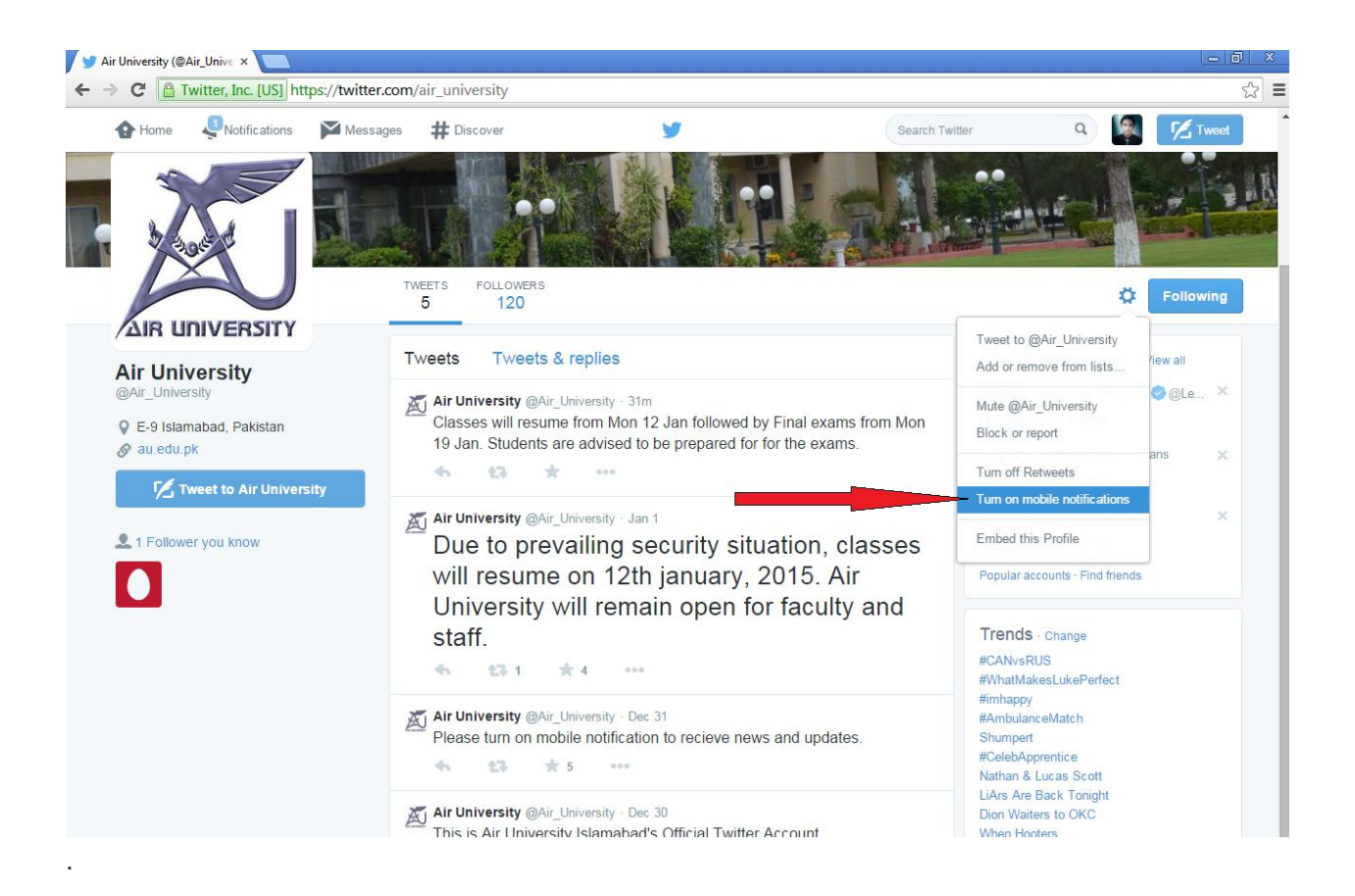